# Simplifier Gateway Bedienungsanleitung

Usman Mehmood & Bastian Jürgens Software- und Hardwareentwickler SSP – Safety System Products

#### Inhaltsverzeichnis

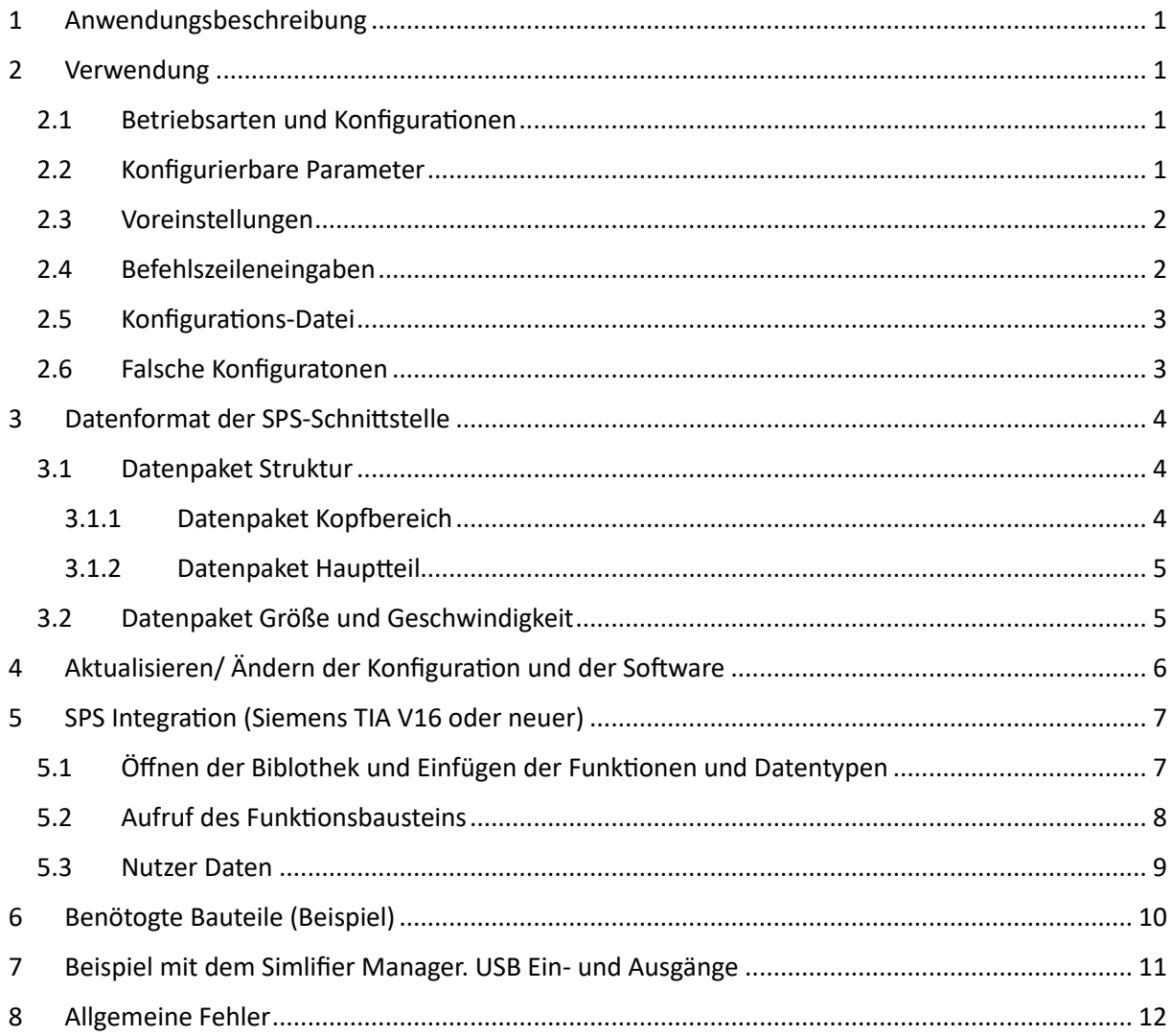

# <span id="page-2-0"></span>1 Anwendungsbeschreibung

Das Simplifier Gateway für nicht sichere Signale ist ein Gerät, das als Signalumsetzer zwischen mehreren Safety Simplifiern und einer Siemens SPS fungiert. Es nimmt USB-Befehle von der SPS entgegen und gibt Informationen über alle angeschlossenen Simplifier sowie deren globale Merker zurück.

# <span id="page-2-1"></span>2 Verwendung

## <span id="page-2-2"></span>2.1 Betriebsarten und Konfigurationen

Das Gerät verfügt über zwei Schnittstellen.

Eine USB-Schnittstelle für den Safety Simplifier, und eine TCP/IP-Schnittstelle für die SPS.

Beide können durch Übergabe einer Eingabe in die Befehlszeilen simuliert werden.

Wenn die USB-Schnittstelle nicht simuliert wird, muss ein Safety Simplifier an das Gateway angeschlossen werden.

Wenn die SPS-Schnittstelle nicht simuliert wird, muss eine Siemens-SPS angeschlossen und mit einer entsprechenden Anwendung programmiert werden.

Sie muss dieselbe IP-Adresse, Baugruppenträger-, DB- und Steckplatznummer haben, wie sie an diese Anwendung übergeben wird (oder umgekehrt).

Die Anwendung kann auch Zykluszeit, Kommunikations-Timeout und die IP-Adresse des Gateways als Parameter verwenden.

## <span id="page-2-3"></span>2.2 Konfigurierbare Parameter

Die folgenden Parameter der Anwendung können vom Benutzer konfiguriert werden:

- Die IP-Adresse der SPS, über die die TCP/IP-Verbindung erfolgt
- Rack Nummer der SPS
- Steckplatznummer der SPS
- DB-Nummer des Empfangs-DB-Bereichs der SPS
- Simulationsstatus der SPS-Schnittstelle
- IP-Adresse der Verbindung des Safety Simplifiers
- Verbindungsport des Safety Simplifier
- Simulationsstatus der Schnittstelle des Safety Simplifiers
- Zykluszeit für den Datenaustausch mit dem Simplifier Gateway
- Timeout für den Datenaustausch mit dem Simplifier Gateway
- Anzahl der Wiederholungsversuche im Falle einer Zeitüberschreitung vor dem Neustart
- Verhältnis von Meldungen mit globalen Daten zu Meldungen mit globalen und Gerätedaten
- IP-Adresse des Simplifier-Gateways (nur wenn es unter Linux läuft)
- Verbositätsstufe der Konsolen-Logs

## <span id="page-3-0"></span>2.3 Voreinstellungen

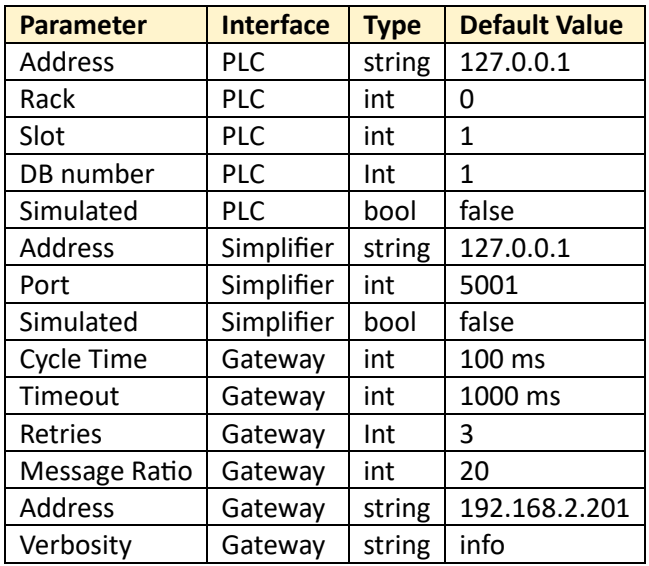

## <span id="page-3-1"></span>2.4 Befehlszeileneingaben

Alle konfigurierbaren Parameter können mit Befehlszeilenargumenten eingestellt werden.

- -smp <sim> ip <string> port <int> zur Einstellung der Simplifier-Parameter
- -plc <sim> ip <string> rack <int> slot <int> db <int> zur Einstellung von SPS-Parametern
- -freq <int> zur Einstellung der Zykluszeit der ausgetauschten Daten in Millisekunden
- -timeout <int> zum Einstellen der Kommunikationszeitüberschreitungen in Millisekunden
- -retries <int> zum Festlegen der Anzahl der Wiederholungsversuche im Falle einer Zeitüberschreitung, bevor die Anwendung neu gestartet wird
- -ip <string> für die Einstellung der IP-Adresse des Gateways selbst, wenn es sich um einen Linux-Rechner handelt
- -ratio <int> zur Festlegung des Verhältnisses von GlobalMemory-Meldungen pro DeviceData-Meldung
- -v <debug/info/warning> zum Einstellen der Verbositätsstufe der Konsole

#### Beispiel:

<span id="page-3-2"></span>./SimplifierGateway -smp ip 127.0.0.1 port 50 -plc ip 127.0.0.1 rack 0 slot 1 db 1 -freq 500 -timeout 1000 -retries 3 -ratio 20 -v debug

## 2.5 Konfigurations-Datei

Um die Anwendung ohne Befehlszeileneingabe zu konfigurieren, kann eine Konfigurationsdatei mit dem Namen config.txt im Verzeichnis der Anwendung abgelegt werden, die die Anwendung zu lesen versucht, wenn ihr keine Eingaben übergeben werden.

Nachfolgend sind ein Beispiel und das Format dieser Datei abgebildet

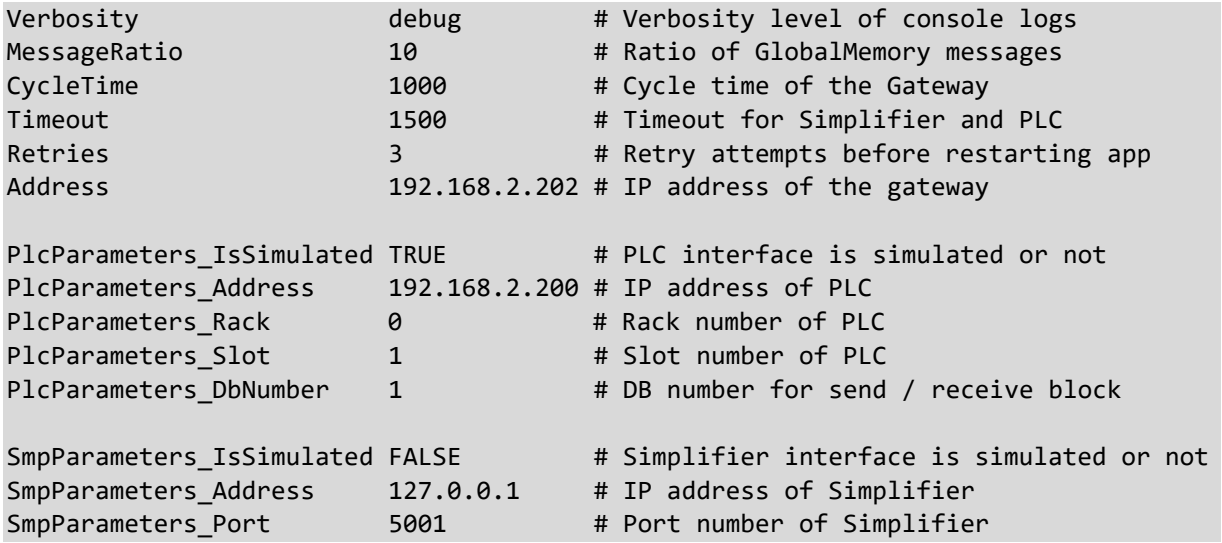

<span id="page-4-0"></span>Der Text nach dem Symbol # ist ein Kommentar und wird von der Anwendung ignoriert.

## 2.6 Falsche Konfigurationen

Ist ein Parameter nicht in der Konfigurationsdatei oder den Befehlszeileneingaben vorhanden, wird sein Standardwert angenommen. Wenn ein falscher Parameter (Name oder Typ) übergeben wird, zeigt die Anwendung das Hilfemenü an und beendet sich. Wenn ein falscher SPS- oder Simplifierbezogener Parameter übergeben wird, während die Schnittstelle simuliert wird, wird er ignoriert und der Standardwert angenommen.

# <span id="page-5-0"></span>3 Datenformat der SPS-Schnittstelle

Diese Kommunikation erfolgt durch das Schreiben und Lesen von Datenbausteinen in einer Siemens-SPS und deren Nutzung als "Shared Memory".

#### <span id="page-5-1"></span>3.1 Datenpaket Struktur

Die an die SPS gesendeten Daten sind in folgendem Format angeordnet.

u16 is unsigned 16-bit,

u32 is unsigned 32-bit,

s32 is signed 32-bit.

Ihre Auflösung ist die gleiche wie bei einer Siemens-SPS.

#### <span id="page-5-2"></span>3.1.1 Datenpaket Kopfbereich

Der "Header" des Pakets enthält die Informationen, die allen mit dem Netz verbundenen Simplifier gemeinsam haben.

<span id="page-5-3"></span>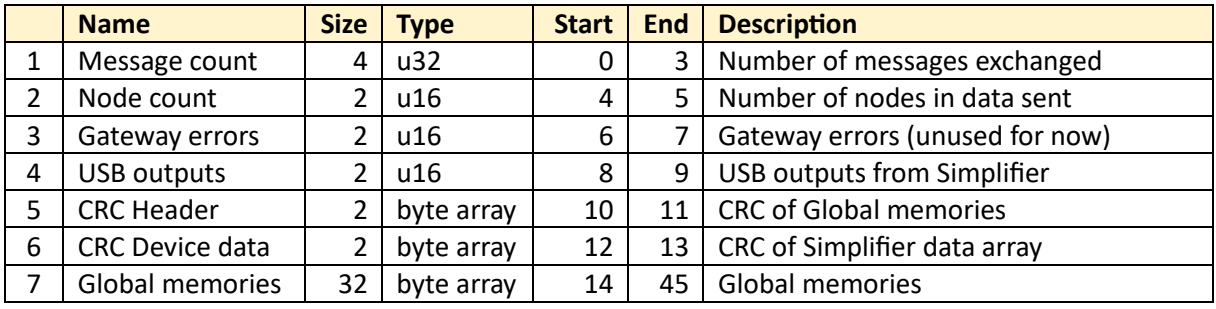

#### 3.1.2 Datenpaket Hauptteil

Der "Body" des Pakets besteht aus Informationen, die für jeden Simplifier im Netz einzigartig sind und auch als Datenfeld des Simplifiers bezeichnet werden.

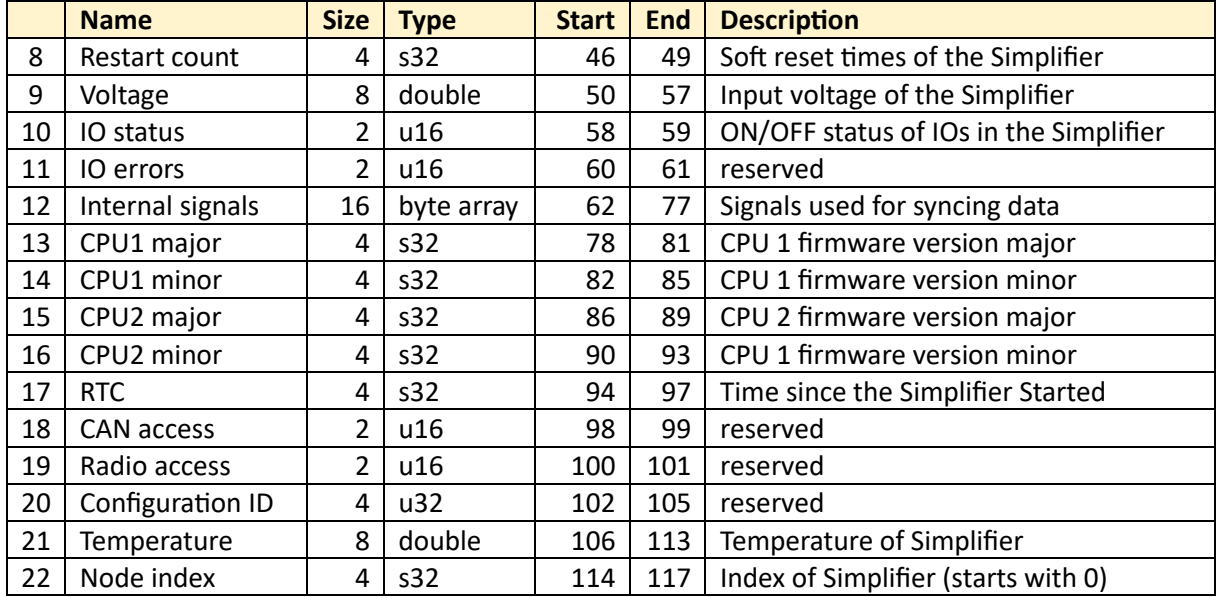

Wenn mehrere Simplifier im Netz verbunden sind, werden ihre Informationen nach dem gleichen Muster angehängt. Für den zweiten Simplifier beispielsweise würde die Zählung für sein Startbyte an Byte 118 nach dem Knotenindex des ersten Simplifiers platziert werden.

#### <span id="page-6-0"></span>3.2 Datenpaket Größe und Geschwindigkeit

Da die Informationen im Hauptteil des Pakets nicht so kritisch oder wichtig sind wie die Informationen im Kopfteil, werden sie nicht so häufig übertragen, was die Übertragungsgeschwindigkeit erheblich verbessert.

<span id="page-6-1"></span>Das Verhältnis der Übertragung von Paketkopf zum Hauptteil wird durch den Parameter MessageRatio festgelegt.

# 4 Aktualisieren/ Ändern der Konfiguration und der Software

Das Simplifier Gateway nutzt unser selbst entwickeltes Tool SecureBootloader zur Verwaltung und Anwendung von Updates. Aktualisierungsdateien können auf einem USB-Stick gespeichert werden, der dann an das Gateway angeschlossen wird. Danach genügt ein einfacher Neustart des Gateways, um den Update-Prozess auszulösen und die aktualisierte Gateway-Anwendung zu starten.

Aktualisierungsdateien sind:

- Gateway-App-Update-Paket
- Konfigurationsdatei

Das Update-Paket und die Konfigurationsdatei können von SSP bezogen werden. Die Konfigurationsdatei kann auch vom Kunden selbst erstellt und auf dem USB-Stick gespeichert werden. Die auf dem USB-Stick befindliche Datei wird während des Aktualisierungsvorgangs auf das Gateway angewendet.

Es ist zu beachten, dass der Name des USB-Sticks SSP\_UPDATE, der Name des Aktualisierungspakets ssp\_secure\_update und der Name der Konfigurationsdatei config.txt lauten muss, damit das Aktualisierungssystem sie erkennt. Obwohl das Vorhandensein weiterer Dateien auf dem USB-Stick den Aktualisierungsprozess nicht beeinträchtigen sollte, wird dringend empfohlen, nur die beiden Aktualisierungsdateien zu verwenden.

Wenn der Aktualisierungsvorgang durch Anschließen des USB-Sticks und Neustart des Gateways ausgelöst wird, dauert es in der Regel 2-3 Sekunden, bis er abgeschlossen ist. Danach kann der USB-Stick sicher entfernt werden.

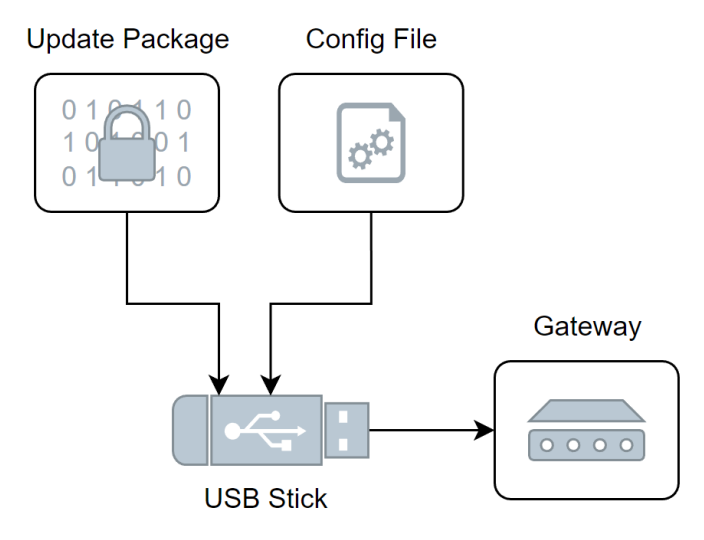

# <span id="page-8-0"></span>5 SPS Integration (Siemens TIA V16 oder neuer)

Die Einbindung des Simplifier Gateways auf der SPS-Seite ist mit einer von SSP bereitgestellten Bibliothek verknüpft.

Diese Bibliothek enthält alle Bausteine und Datentypen, um die Datenübertragung zu gewährleisten und die ausgewerteten Daten auszulesen.

Im Folgenden werden die notwendigen Arbeitsschritte erläutert:

## <span id="page-8-1"></span>5.1 Öffnen der Biblothek und Einfügen der Funktionen und Datentypen

Entpacken Sie die Bibliothek und öffnen sie über die Registerkarte in Ihrer TIA-Software.

Die Bibliothek enthält:

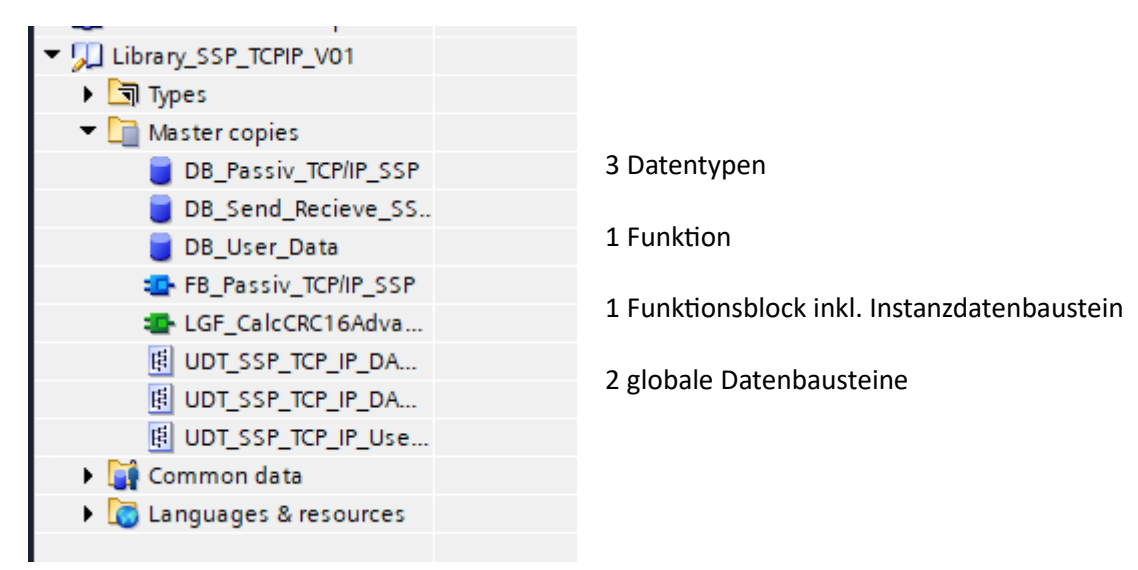

Fügen Sie alles zu ihrem Projekt hinzu:

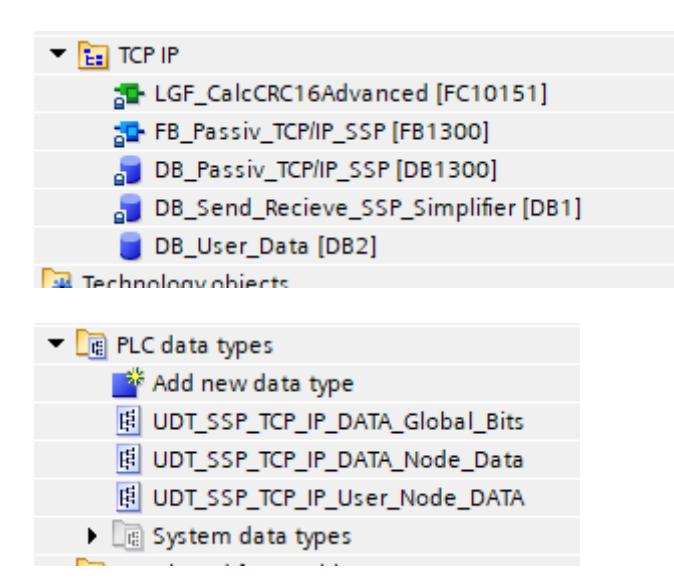

Es ist wichtig, für "DB\_Send\_Recieve\_SSP\_Simplifier" die gleiche Nummer zu wählen, wie in der Konfigurationsdatei auf dem Gateway selbst, um sicherzustellen, dass die Verbindung korrekt hergestellt werden kann.

## <span id="page-9-0"></span>5.2 Aufruf des Funktionsbausteins

Der nächste Schritt ist der Aufruf des Funktionsbausteins. Im Folgenden finden Sie ein Beispiel eines KOP-Netzwerkes:

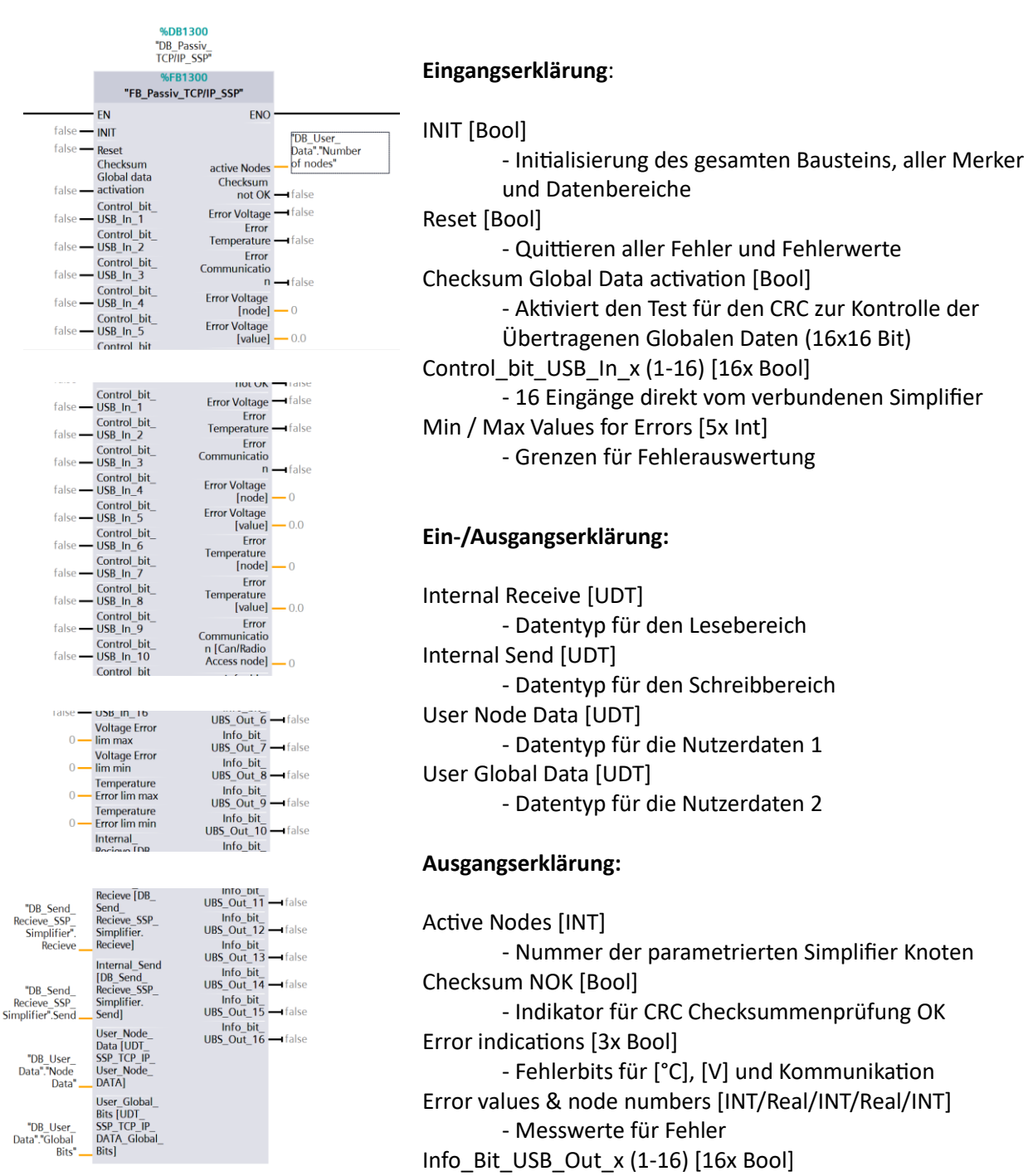

- 16 Ausgänge direkt vom verbundenen Simplifier

## <span id="page-10-0"></span>5.3 Nutzer Daten

Der letzte Schritt ist das Abrufen der Benutzerdaten. In den folgenden Bildern ist ein Teil der Benutzerdaten zu sehen.

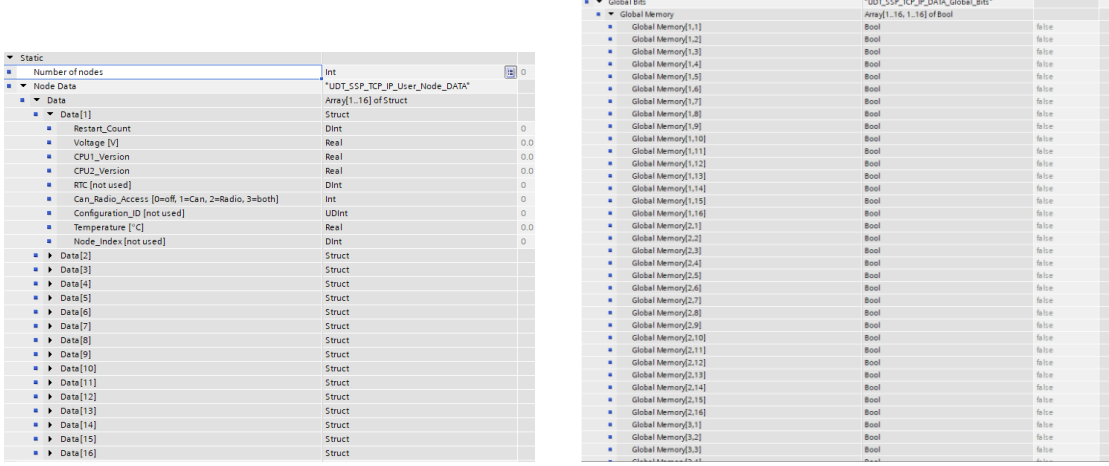

Jeder Simplifier hat einen eigenen Datenbereich für seine Knotendaten, die von hier kopiert oder direkt als Werte aus dem DB ausgewertet werden können.

Zusätzlich sind hier auch alle globalen Merker des Systems zu finden. Sie werden hier in einem zweidimensionalen Array (Simplifier-Nummer / Speicherposition) mit einer zuvor im Simplifier Gateway eingestellten Aktualisierungsrate dargestellt.

# <span id="page-11-0"></span>6 Benötigte Bauteile (Beispiel)

Das minimale System besteht aus einem Simplifier Gateway in der Mitte der Struktur und den beiden Kommunikationsenden.

Auf der einen Seite befindet sich eine Siemens SPS der Baureihe 12xx oder 15xx und auf der anderen Seite ein SSP Safety Simplifier.

Die SPS-Seite wird an der RJ45-Buchse des Gateways mit einem herkömmlichen ProfiNet-kompatiblen Kabel an das SPS-Netzwerk angeschlossen. Die Simplifier-Seite wird über eine USB-Verbindung angeschlossen.

Der USB-Anschluss befindet sich auf der Platine im Inneren des Simplifiers. Dieser muss mit einem der USB-Ports des Gateways verbunden werden.

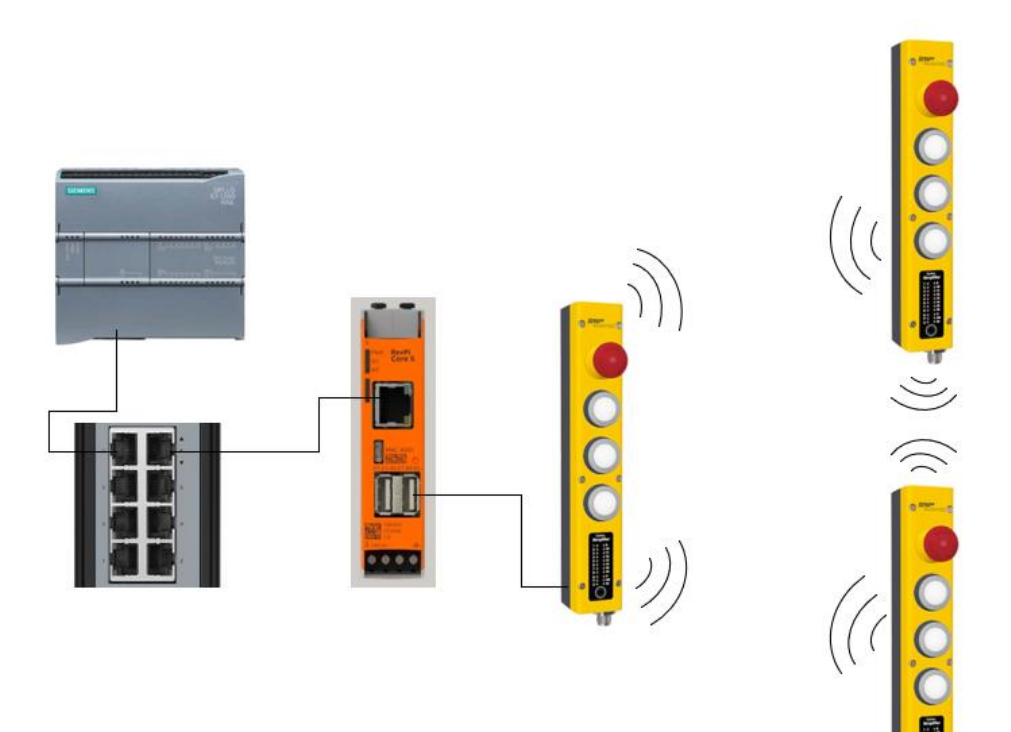

# <span id="page-12-0"></span>7 Beispiel mit dem Simplifier Manager. USB-Ein- und Ausgänge

In der Abbildung unten ist der Safety Simplifier Manager zu sehen.

Die USB-Eingänge und USB-Ausgänge sind dargestellt.

Dies sind einfach zu verwendende Steuersignale und Informationen zusätzlich zum Merker Muster, das im Benutzerdaten-DB abgebildet ist.

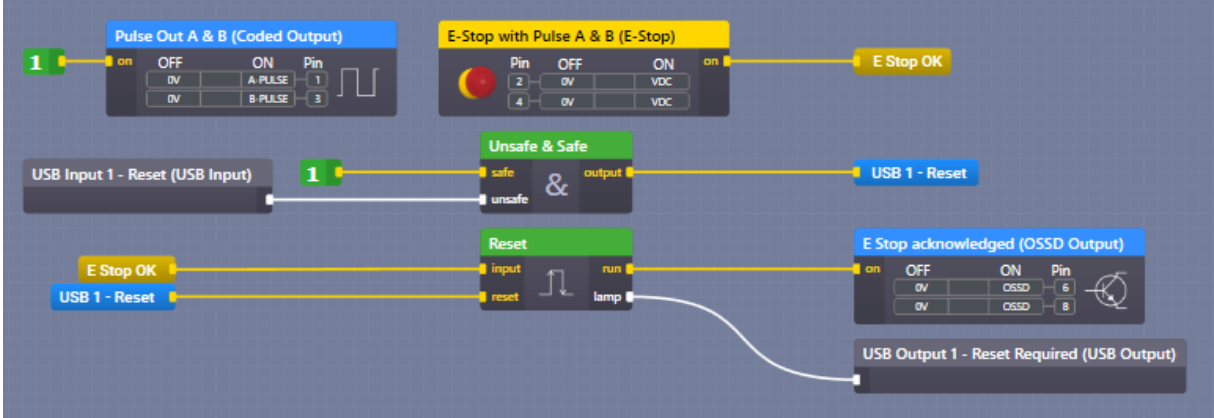

Der USB-Eingang für den Reset eines sehr einfach zu bedienenden externen gepulsten Not-Halts.

Der USB-Ausgang für die Steuerung einer Meldung / LED / HMI, um anzuzeigen, dass ein Bediener eingreifen muss.

# <span id="page-13-0"></span>8 Allgemeine Fehler

- Alle Daten in der Konfigurationsdatei, die per USB-Stick an das Gateway übertragen wird, müssen gültig sein:
	- Taktzeit > Timeout
	- DB-Nummer < 60000
	- Rack- und Slot Nummer werden von der TIA vorgegeben
		- $\circ$  Diese sind normalerweise "Rack = 0" und "Slot = 1".
- Nachdem Sie die Konfigurationsdatei geladen haben, muss das Gateway neu gestartet werden
- Beachten Sie, dass der Verbindungsaufbau einige Zeit dauert, bis das Gateway kommuniziert
- In der Siemens-Konfiguration muss die "Put / Get Kommunikation" aktiviert sein, damit das Gateway kommunizieren kann
- Stellen Sie sicher, dass bei Siemens die Funktion "Support simulation during block compilation" ausgewählt ist, wenn Sie PLC SIM verwenden.